GUÍA DE INSTALACIÓN / REVISIÓN 1.2. 2023

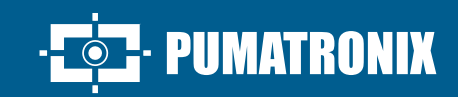

## **ITSCAM FF 600**

ı

LA SOLUCIÓN MÁS COMPLETA Y VERSÁTIL PARA SUPERVISIÓN Y SEGURIDAD

# **Instalación**

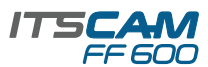

#### **POSICIONAMIENTO DE LA ITSCAM FF 600 EN LA VÍA**

**1.** Seleccionar un poste o pórtico existente que permita posicionar la ITSCAM FF 600 preferentemente centrada en la vía, con la objetivo de capturar imágenes de una o dos pistas de la pista, considerando la distancia lineal entre el equipo y el centro de la imagen:

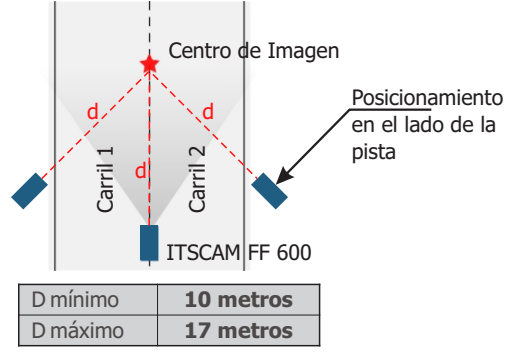

**4.** Vaya a las interfaces disponibles en la *Placa de Conexión* o en el panel posterior del dispositivo ITSCAM 600 para conectar los cables:

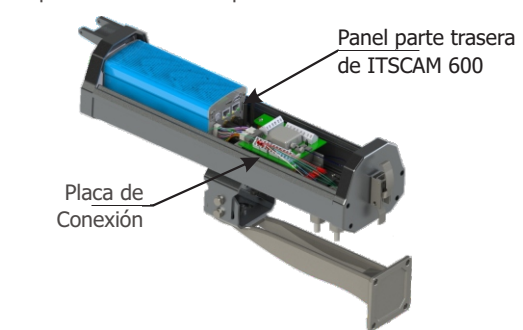

**5.** Utilice los conectores disponibles en el panel posterior del dispositivo ITSCAM 600:

**Cuando utilice un iluminador junto con ITSCAM FF 600, compruebe la especificación del producto en cuanto a la distancia mínima y máxima que debe observarse desde la posición del objeto que se está iluminando.**

#### **CONEXIÓN A ITSCAM FF 600**

**2.** Pasar los cables de conexión por los prensaestopas PG9, considerando el uso preferente de cada uno:

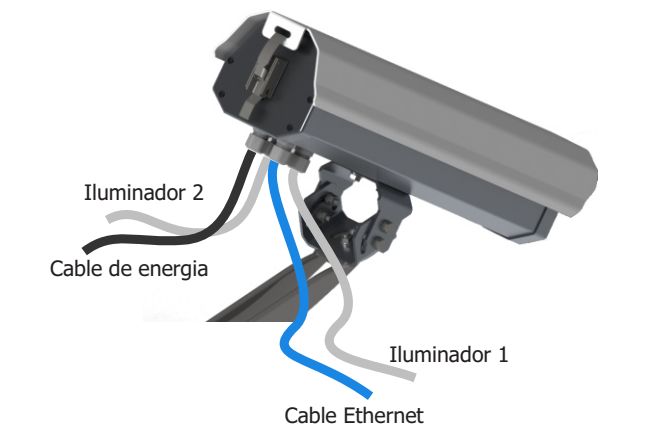

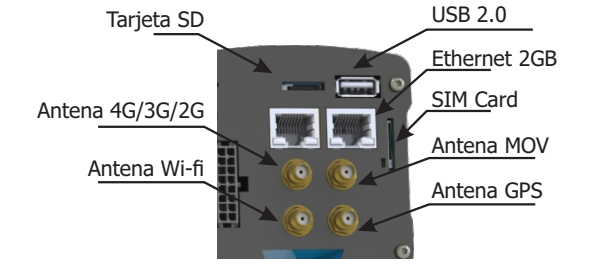

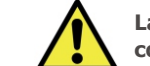

**La tarjeta SD debe estar siempre enchufada para el correcto funcionamiento del plugin ITSCAMPRO Móvel.**

**6.** Realice las conexiones de datos RS-485 y RS-232 con el *Tarjeta de Conexión* considerando la interfaz del conector P8 y los colores respectivos:

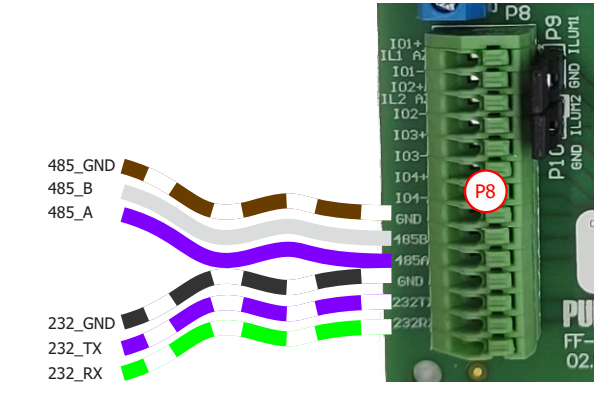

**3.** Apriete el prensaestopas hasta que el cable quede completamente fijo.

**7.** Conectar las conexiones de potencia a la *Tarjeta de Conexión*, considerando las interfaces del conector P3 y los respectivos colores:

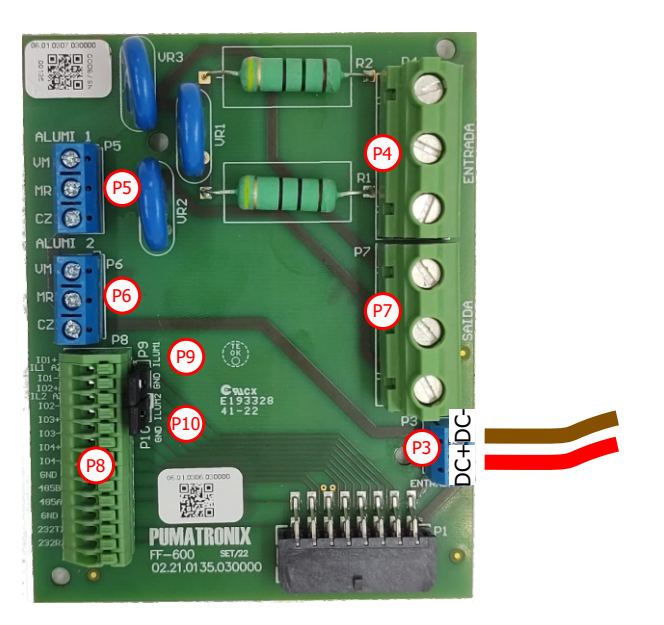

#### **CONFIGURACIÓN DE LA INTERFAZ DE RED**

**8.** Conectar la ITSCAM FF 600 a un dispositivo auxiliar desconectado de la red local en la que se instalará el equipo, mediante un cable Ethernet:

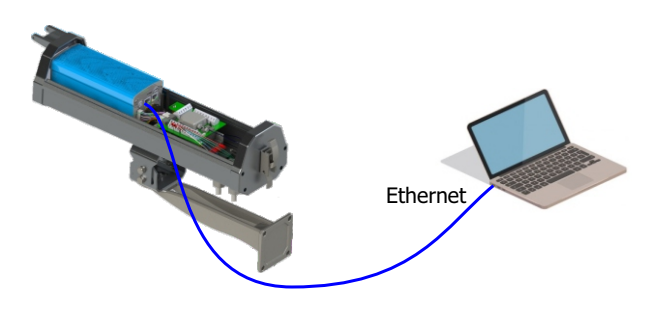

**9.** Acceda a la interfaz de la ITSCAM FF 600 mediante un navegador Google Chrome (a partir de la versión 85 o superior) con los datos predeterminados de fábrica:

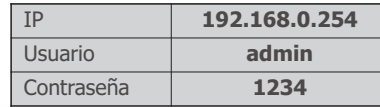

**1/4**

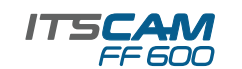

**10.** Vaya al menú *Equipamento* > *Rede* en la pestaña *Ethernet.*

**11.**Ingrese una ID de red en el camp *Nome de host*.

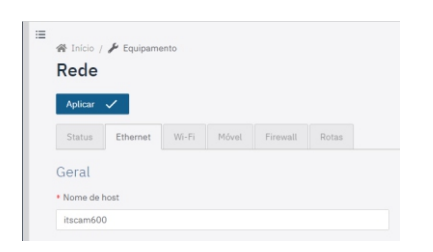

**12.** Seleccione el tipo de conexión *IPv4* en *Habilitado (manual)*.

**13.** Ingrese los datos de la *Interface Primária (ETH-1)*, cambiando los valores predeterminados de la Dirección IP 192.168.0.254 y la máscara de subred 255.255.255.0 a valores distintos a los que podrían causar conflicto en la red existente:

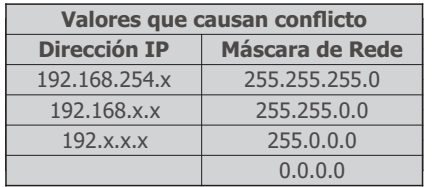

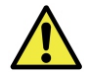

**La IP de mantenimiento del ITSCAM FF 600 (192.168.254.254) se utiliza para recuperar la conexión en situaciones extraordinarias de pérdida de la IP primaria. Por este motivo, al configurar manualmente la interfaz de red (Ethernet o Wi-Fi) del equipo, se deben aplicar** 

**14.** Confirme los cambios haciendo clic en el botón *Aplicar* en la parte superior de la página:

**valores diferentes a la IP de mantenimiento.**

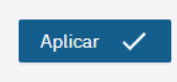

**15.** Desconectar la ITSCAM FF 600 del dispositivo auxiliar y conectar el equipo a la red de la instalación final.

**16.** Repita los pasos 8 a 15 en caso de pérdida de conexión o conflicto de dirección IP.

**17.** Inicie sesión con la dirección IP de mantenimiento 192.168.254.254, en caso de conflictos de red.

#### **CONFIGURACIÓN DE RED WI- FI (DISPOSITIVOS**

#### **IoT)**

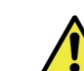

**Las interfaces de red Wi-Fi, 4G y 3G están deshabilitadas en la configuración predeterminada de fábrica del equipo .**

**18.** Acceda a la interfaz web del dispositivo con los datos registrados en la *CONFIGURACIÓN DE LA INTERFAZ DE RED*.

**19.** Vaya al menú *Equipamento* > *Rede* en la pestaña *Wi-Fi*.

**20.** Elija el modo de funcionamiento *Station (STA)* para conectarse a una red Wi-Fi existente.

**21.** Haga clic en el campo *SSID* y las redes Wi-Fi cercanas disponibles para la conexión se enumeran para su selección.

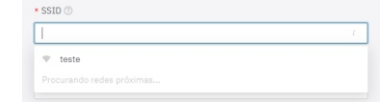

**22.** Seleccione el *Protocolo de Autenticação* a utilizar: *Aberta (sem autenticação)*, *WEP* ou *WPA/WPA2 PSK*.

**23.**Introduzca la contraseña para acceder a la red Wi-Fi seleccionada.

**24.** Haga clic en el botón *Aplicar* en la parte superior de la página al validar los datos ingresados.

#### **CONFIGURACIÓN DE ACCESS POINT**

**25.** Seleccione el modo de funcionamiento *Access Point (AP)* solo cuando el dispositivo se vaya a utilizar como punto de acceso a una red WiFi disponible.

**26.** Ingrese la información de Identificación (*SSID*), el *País*, el *Canal* y el protocolo de *Autenticação* que se aplicará al distribuir la conexión WiFi .

**27.** Ingrese la dirección IP y la máscara de subred del *Servidor DHCP* para determinar el rango de direcciones para los dispositivos que se conectarán al punto de acceso.

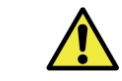

**Utilize Utilice una dirección IP diferente a la utilizada para acceder al dispositivo ITSCAM FF 600 para evitar conflictos y mal funcionamiento de la red de datos.**

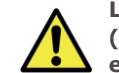

**La IP de mantenimiento del ITSCAM FF 600 (192.168.254.254) se utiliza para recuperar la conexión en situaciones extraordinarias de pérdida de la IP primaria. Por este motivo, al configurar manualmente la** 

**PUMATRONIX** 

**interfaz de red (Ethernet o Wi-Fi) del equipo, se deben aplicar valores diferentes a la IP de mantenimiento.**

#### **CONFIGURAÇÃO DA REDE MÓVEL 3G OU 4G**

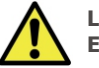

**Las interfaces de red Wi-Fi, 4G y 3G están deshabilitadas En los valores predeterminados de fábrica del equipo.**

**29.** Vaya a la interfaz web del dispositivo con los datos registrados en la *CONFIGURACIÓN DE LA INTERFAZ DE RED*.

**30.** Vaya al menú *Equipamento* > *Rede* en la pestaña *Móvel*.

**31.** Haga clic en *Habilitar* y se mostrarán los campos de configuración.

\***Los usuarios del operador Claro deben llenar manualmente los campos de configuración de APN con los datos:**

APN: claro.com.br Usuario: claro Contraseña: claro

\* Para operadores con *APN, Usuario* y *Contraseña* personalizados, los campos deben ser llenados para que funcione la conexión 3G o 4G.

**32.** Haga clic en el botón *Aplicar* para guardar la configuración de red.

#### **MONTAJE EN POSTE ITSCAM FF 600**

**33.** Efectuar la fijación de la ITSCAM FF 600, con los cables pasados y acoplados a los prensaestopas, en el *Soporte de Poste* utilizando los 4 tornillos M6 x 25.

**34.** Proporcionar abrazaderas de acero inoxidable de longitud suficiente y adecuadas al diámetro del poste de instalación.

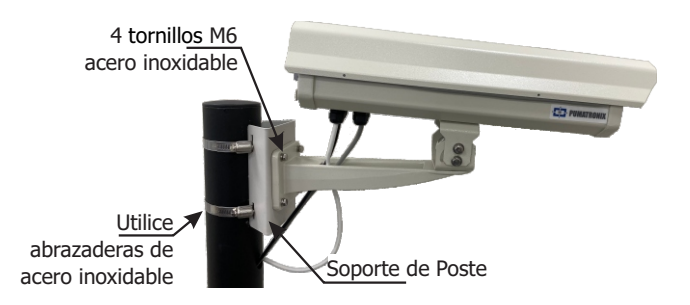

**35.** Colocar el conjunto ITSCAM FF 600 + Soporte de Poste en la vía, respetando los límites mínimos de altura especificados para el emplazamiento y las distancias mínimas y máximas indicadas en *POSICIONAMIENTO DE LA ITSCAM FF 600 EN LA VÍA.*

**2/4**

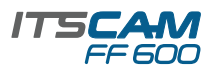

**36.** Evite bloquear partes de la imagen con objetos como árboles o vehículos de otros cursos.

**37.** Instale la ITSCAM FF 600 con un ligero ángulo, de modo que la matrícula aparezca en la imagen alineada con el plano horizontal.

#### **AJUSTES DEL MARCO**

**38.** Mueva la articulación de la base del equipo para inclinarla verticalmente o girarla horizontalmente aflojando los tornillos respectivos:

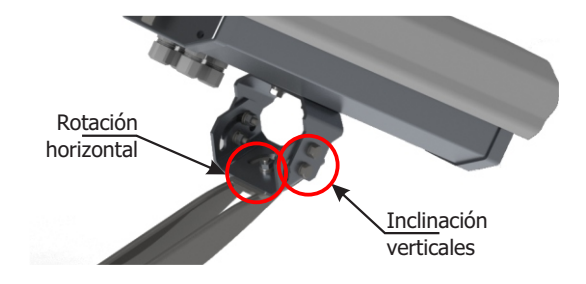

**39.** Incline el equipo sobre la base hasta el mejor ajuste del marco, considerando el límite máximo de ángulo de **45°** para la inclinación vertical. Mayores ángulos de inclinación vertical generan importantes deformaciones en las imágenes.

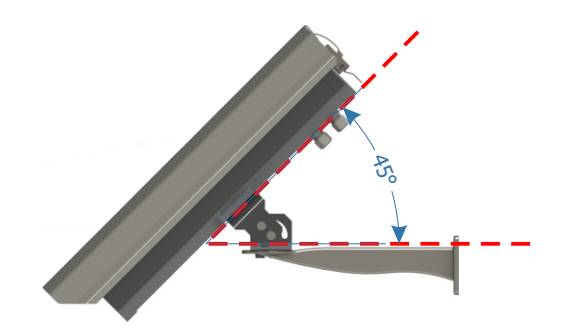

**40.** Acceda a la interfaz web del dispositivo con los datos registrados en la *CONFIGURACIÓN DE LA INTERFAZ DE RED.*

41. Compruebe, en la pantalla de inicio, los ajustes de zoom y enfoque disponibles en la ventana de visualización de imágenes (de tamaño ajustable), en las barras de desplazamiento de la izquierda. Si no está habilitado, seleccione de la configuración de la ventana:

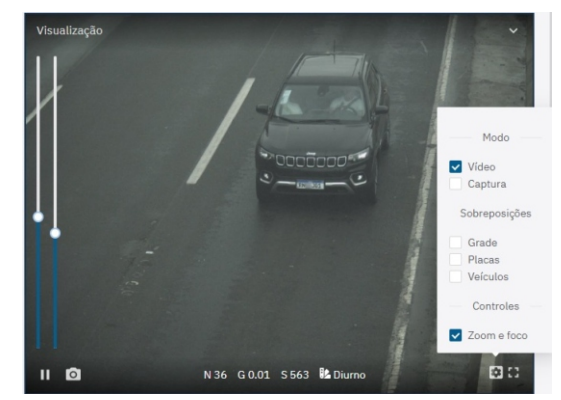

**42.** Acerque y aleje la ventana de visualización de imágenes para que sea más fácil ajustar el zoom y el enfoque.

**43.** Ajuste el zoom deseado y la posición de enfoque, hasta que la matrícula sea legible y esté en condiciones de captura (altura aproximada de 20 píxeles).

**44.** Repita los pasos 38 a 43 hasta que obtenga la imagen de la placa con el mejor encuadre y nitidez de caracteres.

#### **POSICIONAMIENTO DEL ITSLUX**

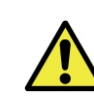

**Cuando utilice un iluminador junto con ITSCAM FF 600, compruebe la especificación del producto en cuanto a la distancia mínima y máxima que debe observarse desde la posición del objeto que se está iluminando.**

**45.** Conectar 1 ó 2 iluminadores opcionalmente al mismo poste y justo debajo del dispositivo ITSCAM FF 600, manteniendo una distancia mínima de 50 centímetros.

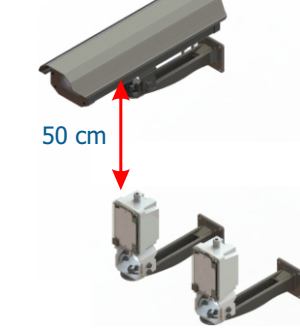

#### **CONEXIONES ELÉCTRICAS ITSLUX**

**46.** Conectar los hilos del cable 1 ITSLUX a los conectores P5 y P8, siguiendo los colores indicados en la *Placa de Conexiones*:

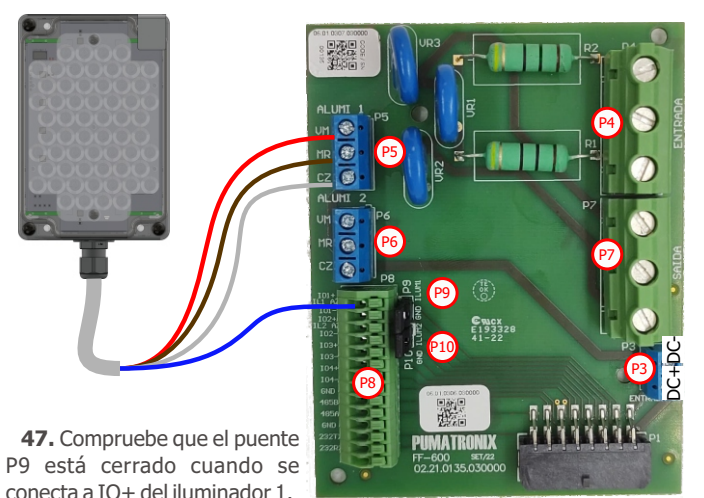

**48.** Conectar los hilos de los 2 cables ITSLUX a los conectores P5, P6 y P8, siguiendo los colores indicados en la *Placa de Conexiones*:

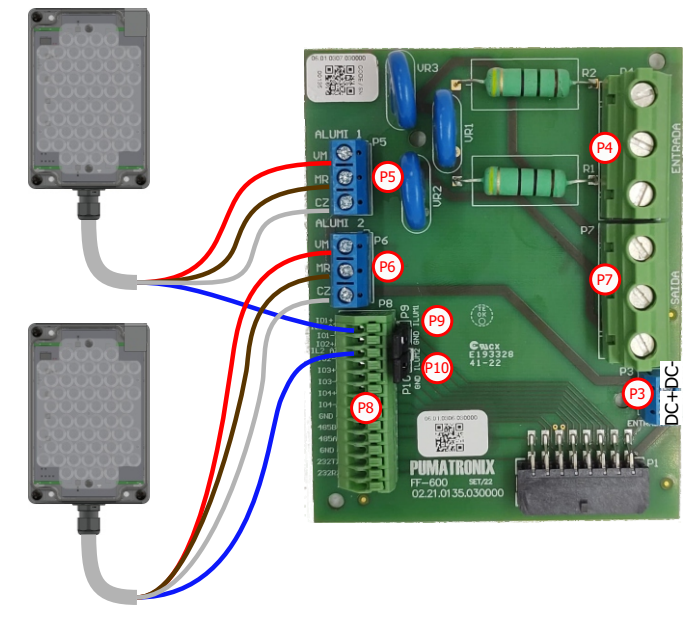

**49.** Compruebe que los puentes P9 y P10 están cerrados al conectar a la IO+ de los iluminadores 1 y 2.

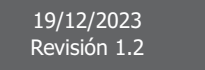

**3/4**

#### **ACTUALIZACIÓN DE FIRMWARE**

**Siga las medidas de seguridad durante el proceso de actualización:** 

**\* Mantenga el dispositivo ITSCAM FF 600 inactivo durante el proceso de actualización, garantizando que no sea solicitado por ningún servicio u otro equipo de la red en la que está instalado;**

**\* Mantenga el dispositivo ITSCAM FF 600 encendido en todo momento durante el proceso de actualización, asegurándose de tomar las medidas necesarias para evitar que se reinicie o se apague.**

**\*** Solicite el archivo de firmware llenando el formulario disponible en el menú de *Soporte Técnico* en el sitio web de Pumatronix .

**\*** Acceda en el Manual del Producto, a la instalación paso a paso de las actualizaciones de firmware y del plugin ITSCAMPRO Móvel.

Pumatronix garantiza el producto contra cualquier defecto de material o proceso de fabricación por un período de 1 año a partir de la fecha de emisión de la factura, siempre que, a criterio de sus técnicos autorizados, se encuentre un problema en condiciones normales de uso.

La reposición de las piezas defectuosas y la ejecución de los servicios derivados de esta garantía sólo se realizarán en la Asistencia Técnica Autorizada Pumatronix o en un tercero expresamente indicado por ésta, donde deberá entregarse el producto para su reparación.

Esta garantía sólo será válida si el producto va acompañado del Formulario de Mantenimiento debidamente cumplimentado y sin tachaduras y seguido de la Factura.

#### **SITUACIONES EN LAS QUE EL PRODUCTO PIERDE LA GARANTÍA**

1) Uso de software/hardware no compatible con las especificaciones del Manual;

2) Conectar el producto a la red eléctrica fuera de los estándares establecidos en el manual del producto e instalaciones que presenten excesiva variación de tensión;

3) Infiltración de líquido resultante de la apertura/cierre del producto; 4) Daños naturales (descarga eléctrica, inundación, niebla marina, exposición excesiva a variaciones climáticas, entre otros factores) o exposición excesiva al calor (más allá de los límites establecidos en el manual);

5) Usar el producto en ambientes susceptibles a gases corrosivos, humedad excesiva y/o polvo;

6) Presentar signos de manipulación de los sellos de seguridad;

7) Mostrar señales de apertura y modificación realizadas por el cliente en partes del producto no autorizadas por Pumatronix ;

8) Daños causados por accidentes/caídas/vandalismo;

9) Presentar número de serie adulterado y/o quitado;

10) Daños resultantes del transporte y embalaje del producto por parte del cliente en condiciones incompatibles con el mismo;

11) Mal uso y en desacuerdo con el Manual de Instrucciones.

#### **TÉRMINO EN GARANTÍA POLÍTICA DE PRIVACIDAD**

En cumplimiento de la Ley General de Protección de Datos (LGPD) - Ley N° 13.709, de 14 de agosto de 2018, este producto cuenta con funciones programables para la captura y procesamiento de imágenes que pueden infringir la LGPD cuando se utiliza, en conjunto con otros equipos, para capturar información personal.

Pumatronix no se hace responsable de las finalidades, uso y tratamiento de las imágenes capturadas, y el control de la información y formas de funcionamiento del producto son decisión exclusiva del usuario o adquirente del producto.

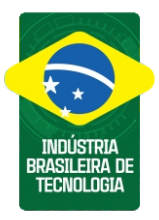

**\* Para obtener información adicional, acceda al manual del producto en www.pumatronix.com.br.**

> **SOPORTE TÉCNICO** +55 41 3016 – 3173 | suporte@pumatronix.com

#### Movimiento en Foco.

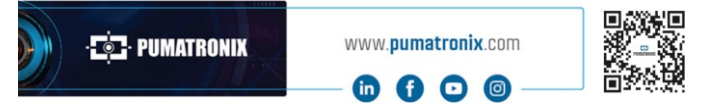

**4/4**

### **E-PUMATRONIX**